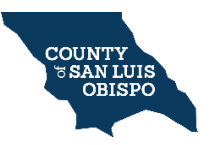

# **PRECINCT VIEW: MAP PRINTING GUIDE**

#### **SET UP THE MAP DISPLAY**

1. **Go to Precinct View**:

<https://gis.slocounty.ca.gov/sites/precinctview.htm>

2. **Go to Layers:** Click the "Layers" tab at the bottom left of the website.

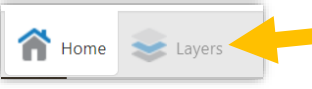

3. **Select layers to display on the map:** Check the box next to a layer to display it; uncheck the box to hide a layer.

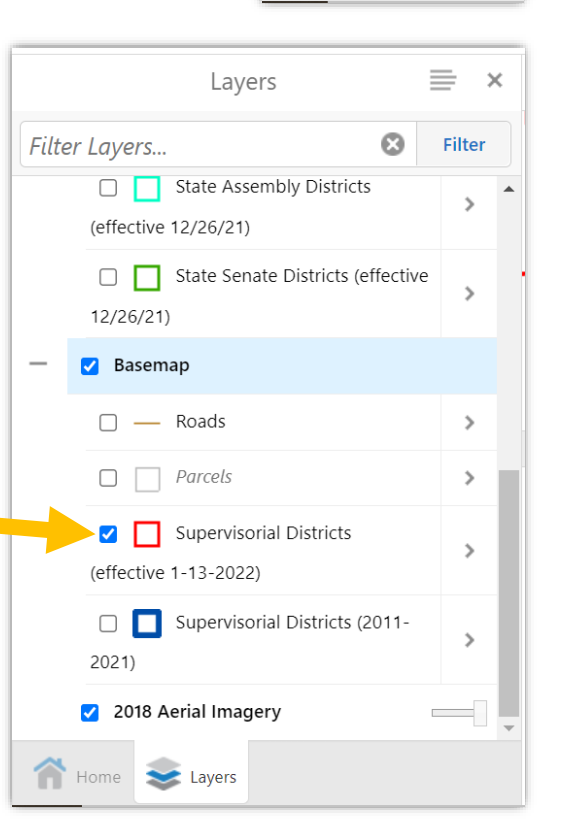

- 4. **Pan the map** by dragging the map with your mouse.
- 5. **Zoom into a location** by scrolling your mouse or using the plus and minus buttons near the upper left of the map.
- 6. When the map is displaying exactly the view you want to print, proceed to the next step.

# **PRINT THE MAP**

7. **Click the blue "I want to…" button** in the top left of the map. Then select **"Print Map."**

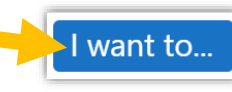

- 8. **In the "Print" panel, select your desired print settings.** The pink shaded area on the map indicates the area that will be printed.
	- a. "Select Layout": Choose 8.5x11 or 11x17 inch size.
	- b. "Output Format": PDF is the only option.
	- c. "Grid": Prints a grid on the map. Recommended: either no grid or Latitude/Longitude.
	- d. "Map Scale": "Current Scale" is recommended.
	- e. "Map Title" and "Notes": You may write whatever you like.
	- f. "Lock Print Preview with Map": If you uncheck this box, you may pan/move the map to adjust what gets printed.

## 9. **Click the "Print" button**.

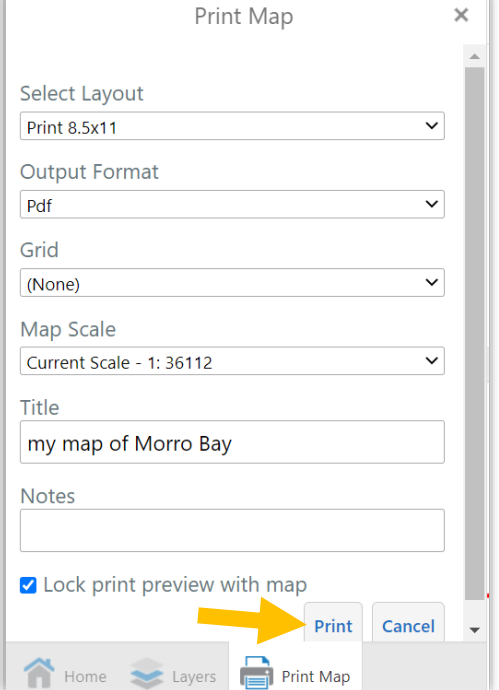

10. Next, click **"Open File."**

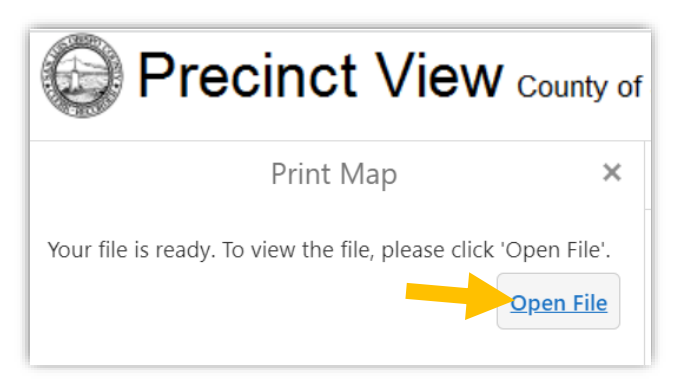

- 11. **Print your map** however you usually print documents, for example, by pressing Ctrl + P on your keyboard.
- 12. And/or you may **save** your map PDF file on your device.

### **PRINT ANOTHER MAP**

1. To print a different map, **click the X** to close the Print panel.

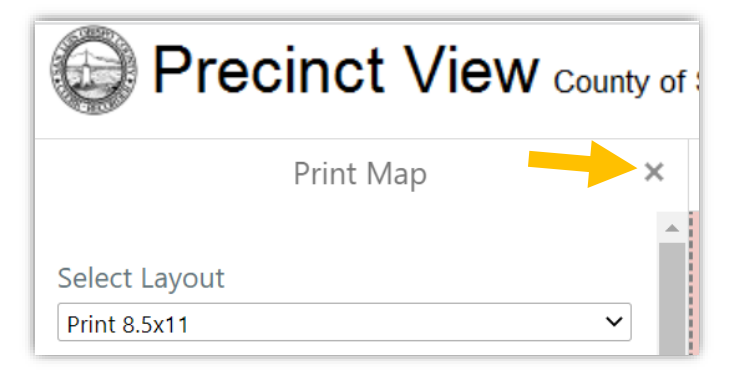

- 2. Then drag and zoom the map display to show the location and scale you want.
- 3. **Repeat the printing process**, starting with clicking the blue "I want to…" button.